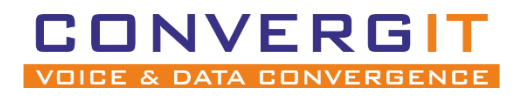

# Anleitung für SNOM Geräte

CONVERGIT GmbH

Version 1.0

## **Dokument-Versionen**

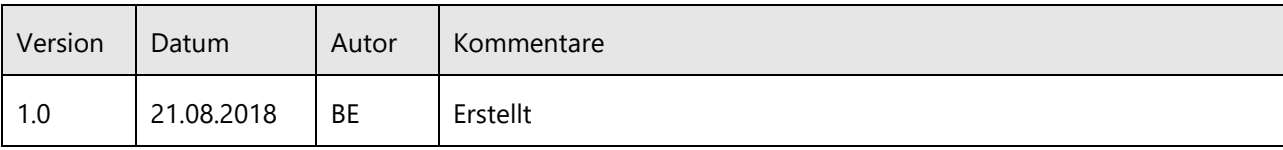

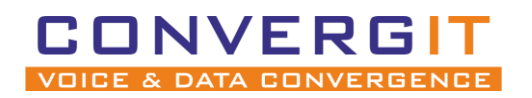

#### Seite 2 von 18 Anleitung für SNOM Geräte

## Inhalt

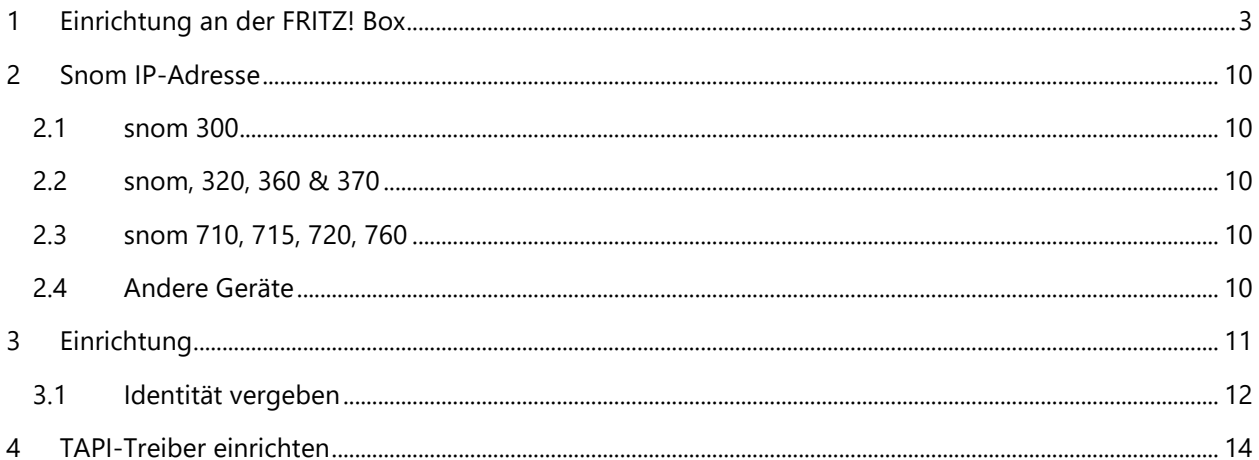

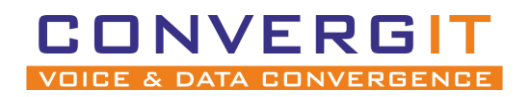

Anleitung für SNOM Geräte Seite 3 von 18

# <span id="page-2-0"></span>**1 Einrichtung an der FRITZ! Box**

Bevor Sie mit der Konfiguration des Telefons beginnen, müssen Sie erst einen Zugang für Ihr snom anlegen.

Rufen Sie die Oberfläche Ihrer FRITZ! Box auf, verwenden Sie dafür einen Browser Ihrer Wahl und öffnen die Seite: http://fritz.box. Q http://fritz.box

Es öffnet sich die Weboberfläche Ihrer FRITZ! Box. Melden Sie sich mit ihren Zugangsdaten an.

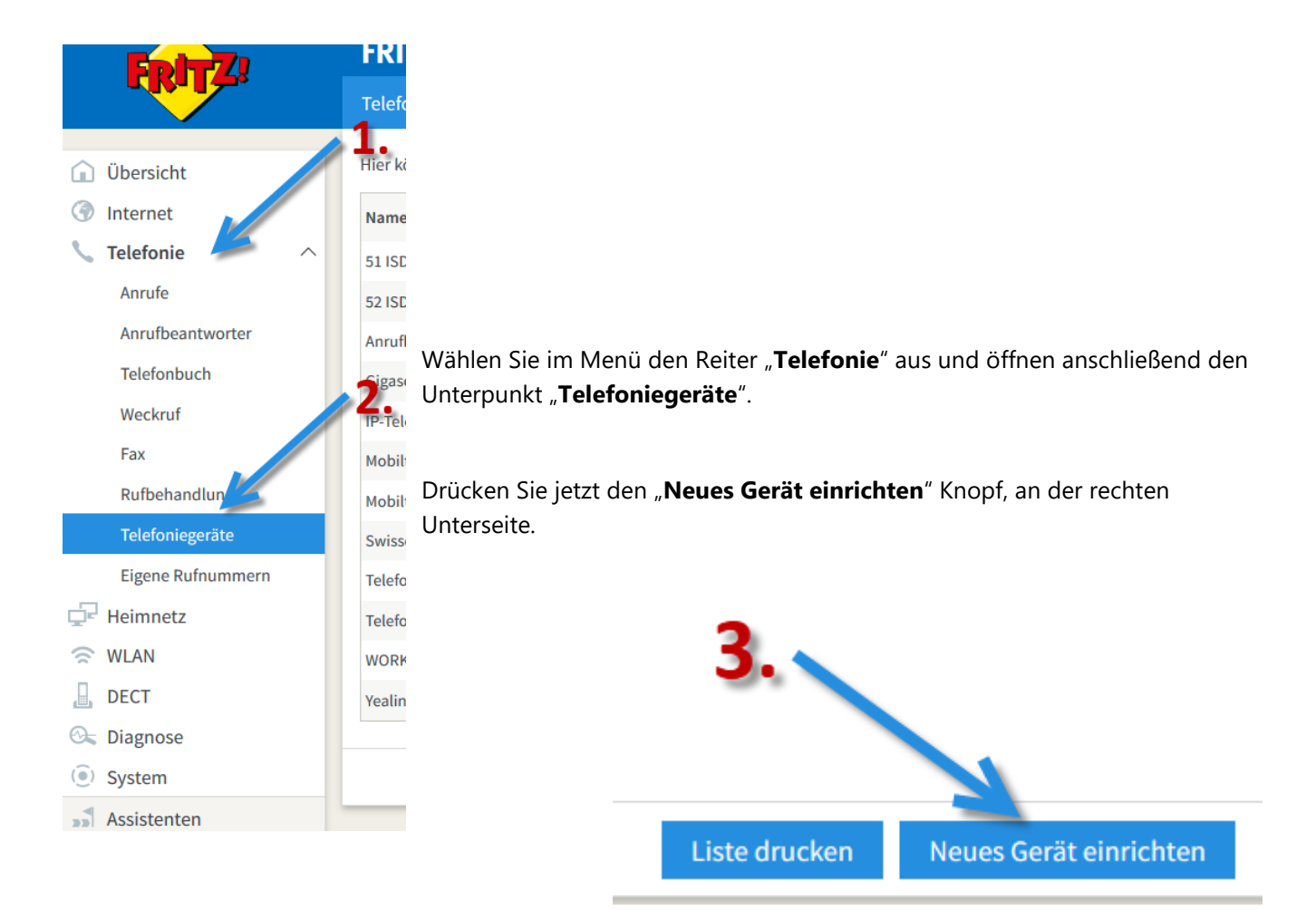

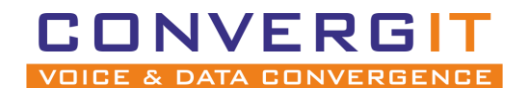

## Anleitung für SNOM Geräte Seite 4 von 18

Der Assistent für neue Telefoniegeräte öffnet sich. Wählen Sie "Telefon (mit und ohne Anrufbeantworter)<sup>"</sup> aus. Anschließend bestätigen Sie die Auswahl mit dem "Weiter" Knopf

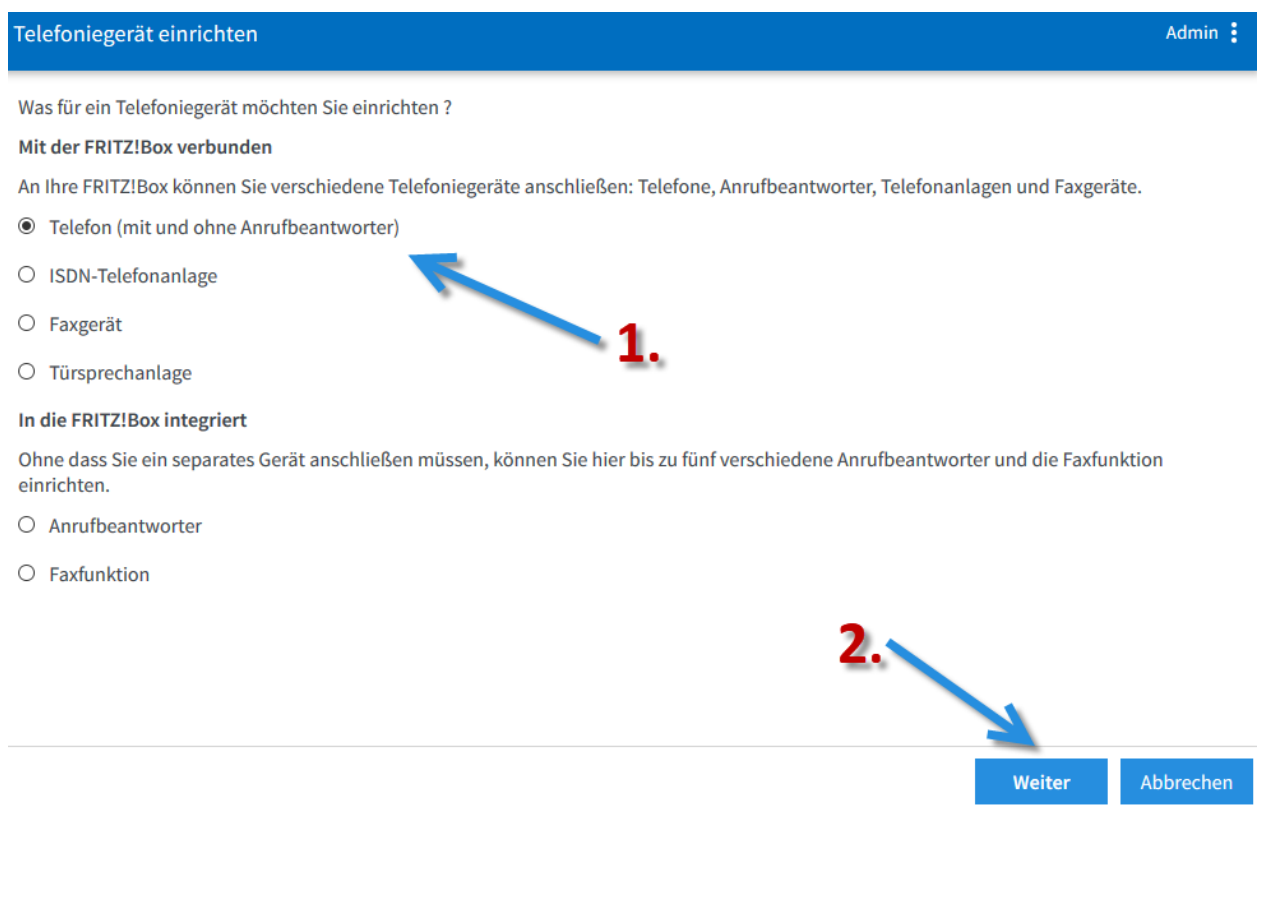

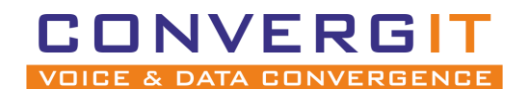

## Anleitung für SNOM Geräte Seite 5 von 18

Wählen Sie als Anschlussart "LAN/WLAN (IP-Telefon)" aus. Der Name dient nur zur Identifikation in der Weboberfläche. Bestätigen Sie die Angaben mit "Weiter".

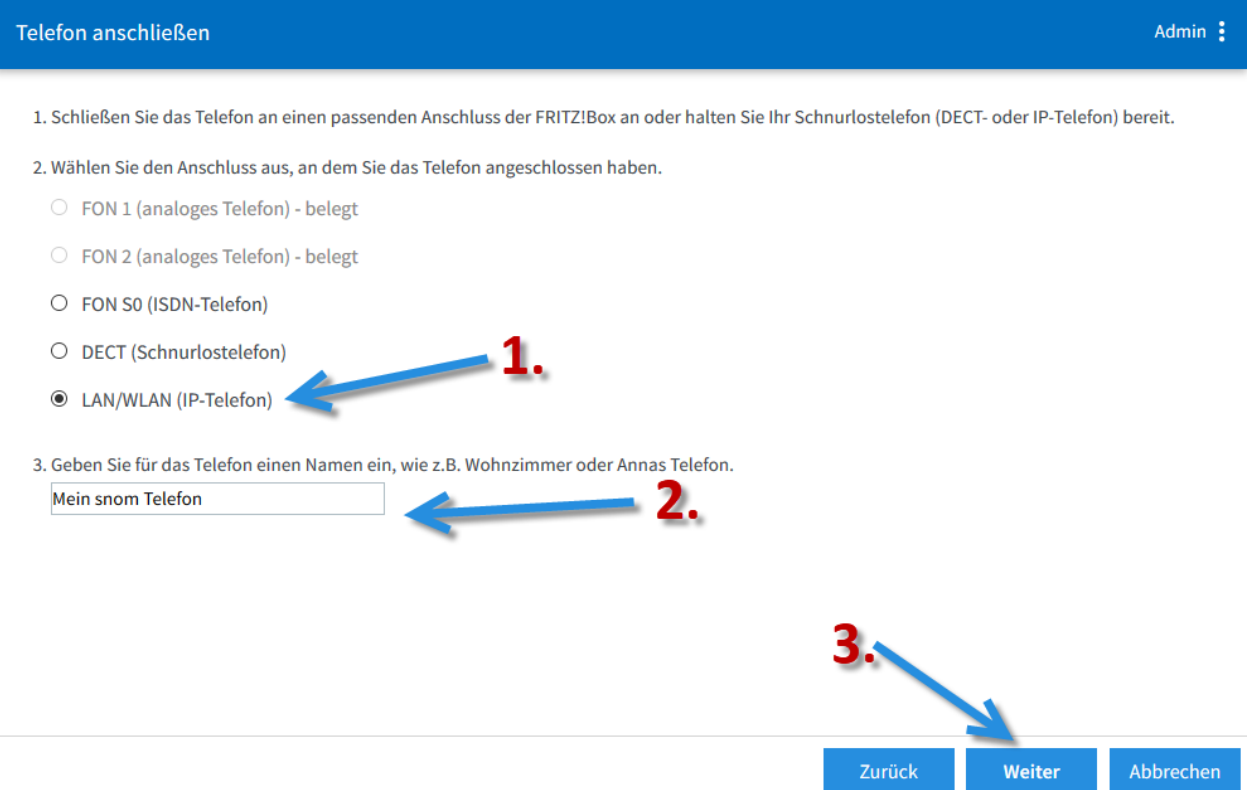

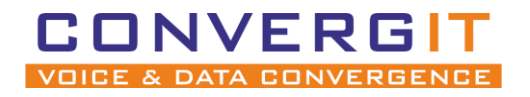

## Anleitung für SNOM Geräte Seite 6 von 18

Admin:

Nun müssen Sie einen **Nutzernamen** und ein **Passwort** anlegen, welches später im snom hinterlegt wird. Bestätigen Sie die Eingabe mit "Weiter".

#### Einstellungen im IP-Telefon übernehmen

1. Notieren Sie folgende Anmeldedaten, um nach Abschluss der Einrichtung Ihr IP-Telefon an der FRITZ!Box anzumelden.

2. Verwenden Sie dafür den angegeben Registrar sowie den Benutzernamen und das Kennwort, die Sie hier selbst festlegen.

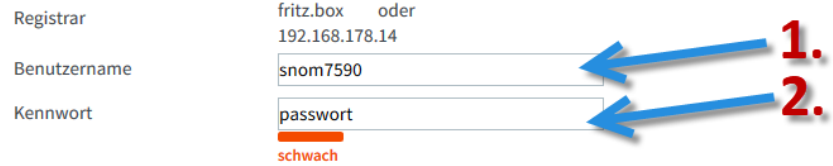

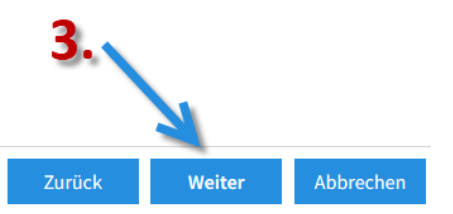

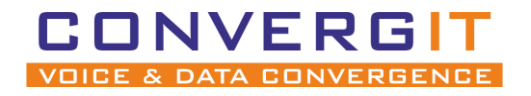

Anleitung für SNOM Geräte Seite 7 von 18

Wählen Sie nun die Nummer aus, welche Ihr snom **für abgehende Gespräche** nutzen soll. Bestätigen Sie die Eingabe mit "Weiter".

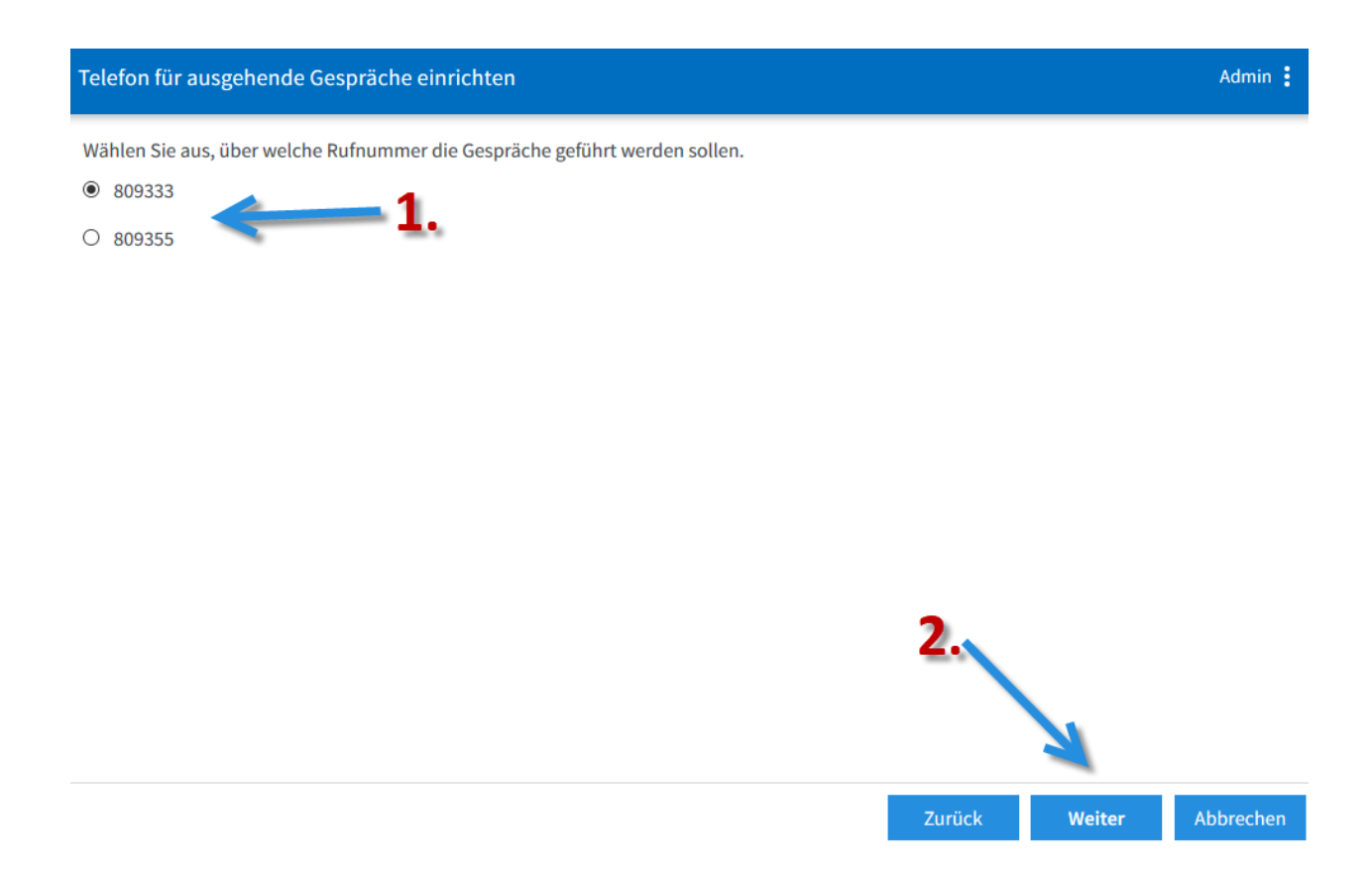

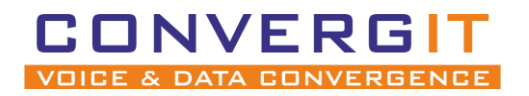

## Anleitung für SNOM Geräte Seite 8 von 18

Im nächsten Schritt legen Sie fest auf welche Rufnummern Ihr snom bei **eingehenden Anrufen** reagieren soll. Bestätigen Sie die Eingabe mit "Weiter".

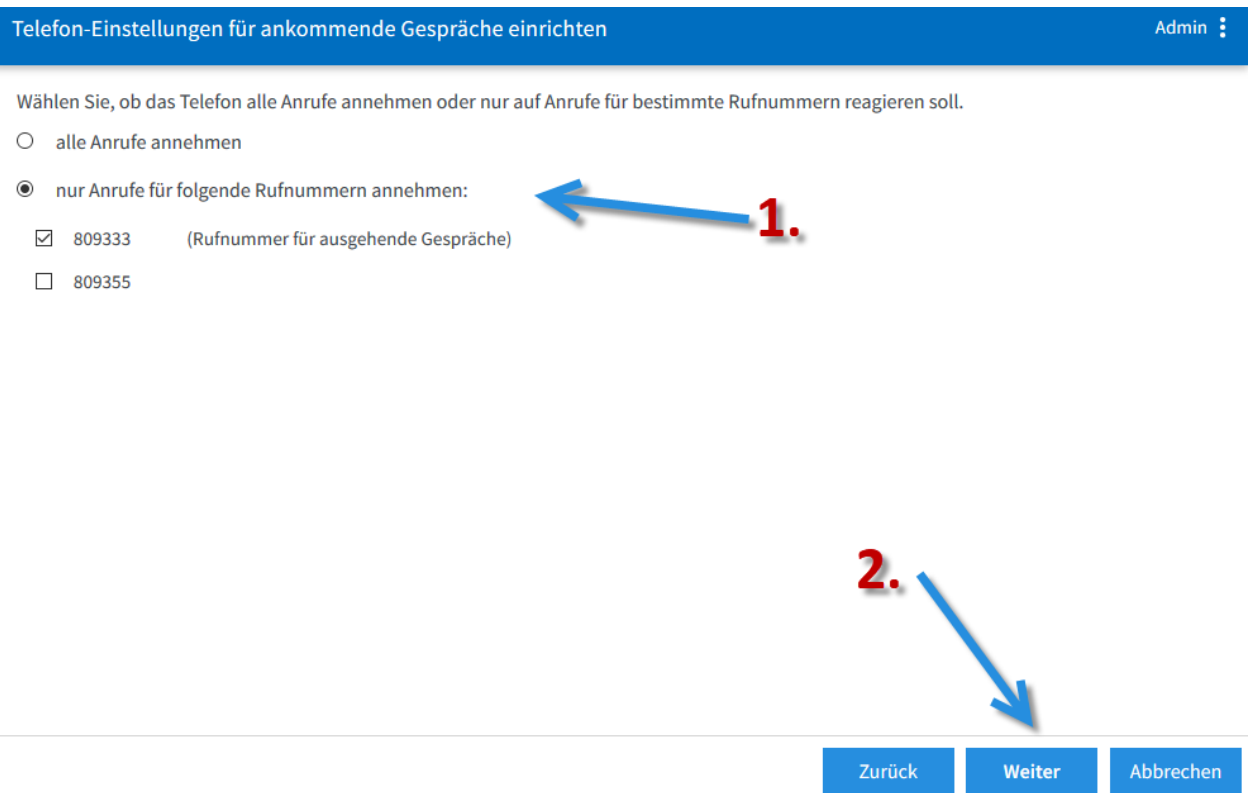

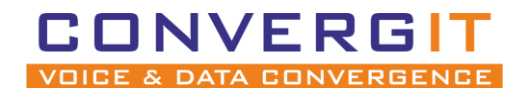

## Anleitung für SNOM Geräte Seite 9 von 18

Überprüfen Sie im letzten Schritt alle Einstellungen und drücken "Übernehmen".

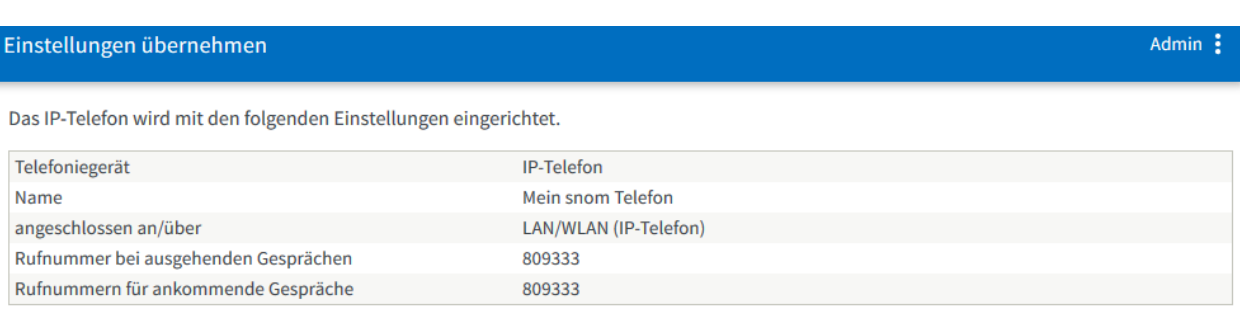

Zum Speichern der Einstellungen in der FRITZ!Box klicken Sie bitte auf Übernehmen.

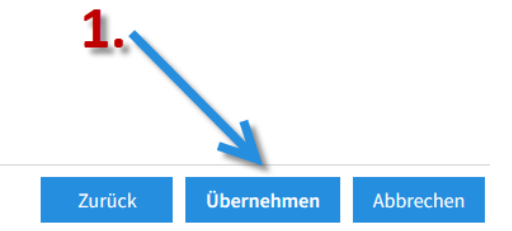

**Die Einstellungen in der FRITZ! Box Oberfläche sind nun abgeschlossen.**

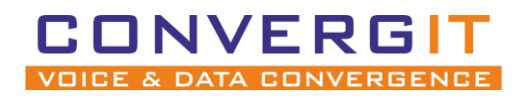

Anleitung für SNOM Geräte Seite 10 von 18

# <span id="page-9-0"></span>**2 Snom IP-Adresse**

Um Ihr snom Gerät einzurichten müssen Sie die Weboberfläche aufrufen, dazu benötigen Sie die IP-Adresse Ihres Gerätes. Je nach Modell variiert die Abfrage der IP-Adresse:

## <span id="page-9-1"></span>*2.1 snom 300*

- Drücken Sie 8x die Richtungswippe nach unten, bis der Punkt "Information" angezeigt wird.

- Wählen Sie mit Hilfe der Bestätigungstaste "Information" aus, dann wird Ihnen die IP-Adresse des Telefons angezeigt.

## <span id="page-9-2"></span>*2.2 snom, 320, 360 & 370*

- Drücken Sie die "Einstellung"-Taste, ice um in das Menü zu gelangen.
- Navigieren Sie mit den Navigationstasten zu Punkt 3 "Wartung".
- Wählen Sie den 1.Punkt "Systeminfo" aus, dann wird ihnen die IP-Adresse des Telefons angezeigt.

## <span id="page-9-3"></span>*2.3 snom 710, 715, 720, 760*

- Drücken Sie 4x die Richtungswippe nach unten, bis Ihnen der Punkt "Wartung" angezeigt wird.

- Wählen Sie mit Hilfe der Bestätigungstaste "Systeminformationen" aus, dann wird Ihnen die IP-Adresse des Telefons angezeigt.

## <span id="page-9-4"></span>*2.4 Andere Geräte*

Sollte Ihr snom nicht aufgelistet sein können Sie die IP-Adresse auch über Ihre FRITZ! Box oder mit einem IP-Scanner einsehen:

- Öffnen Sie die Weboberfläche der FRITZ! Box: http://fritz.box
- Nach der Anmeldung finden Sie unter "Heimnetz" -> "Netzwerk" eine Liste aller IP-Adressen

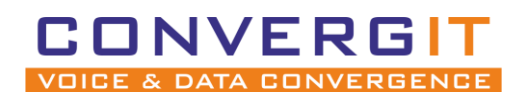

Anleitung für SNOM Geräte Seite 11 von 18

# <span id="page-10-0"></span>**3 Einrichtung**

## **Security Advice**

We strongly recommend that you secure the web interface in order to protect your phone against remote attacks. Therefore the HTTP User and Password as well as the Administrator Password should be changed from the default value.

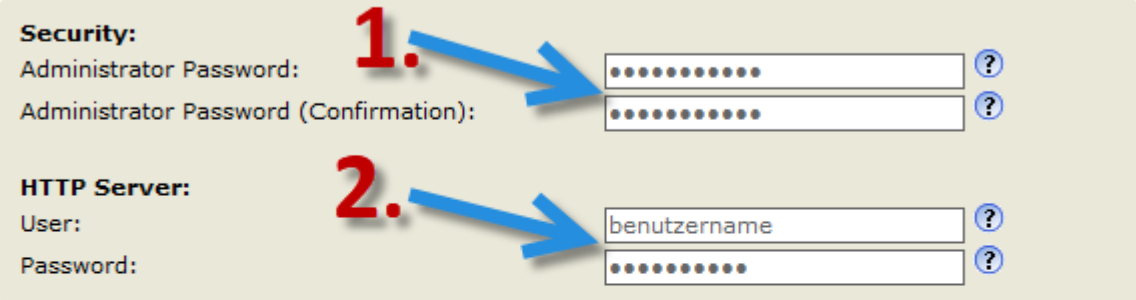

Additionally you should protect the web interface with hidden security tags against remote attackers trying to change phone settings with faked HTTP POST requests.

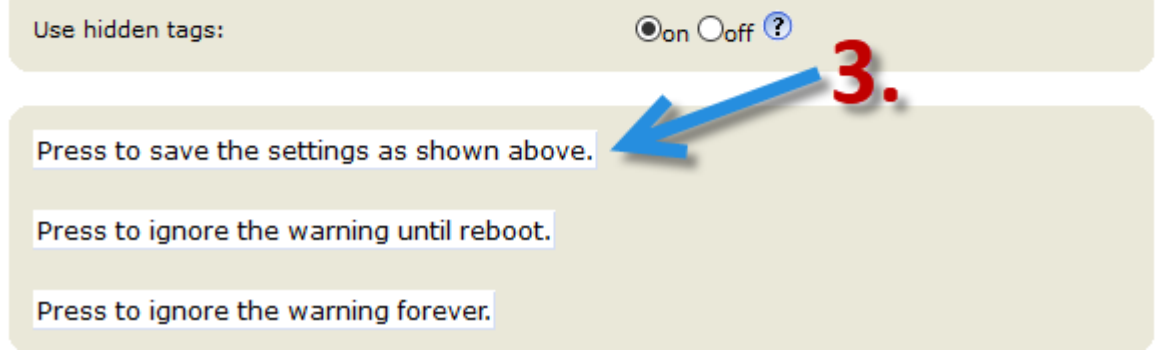

Um die Weboberfläche zu erreichen, geben Sie die IP-Adresse Ihres Gerätes in einen Browser ein.

- 1. Vergeben Sie ein Administrator Passwort
- 2. Legen Sie einen Benutzer mit Passwort an, dieser wird genutzt um sich künftig einzuloggen.
- 3. Speichern

#### **Speichern Sie die Änderungen nun final ab.**

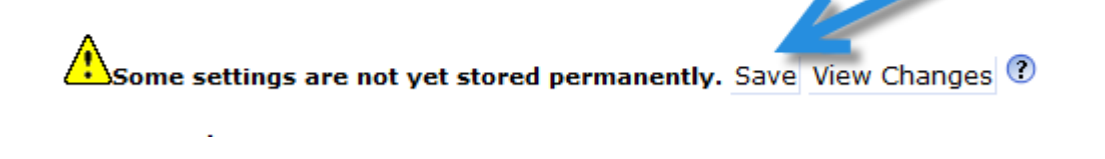

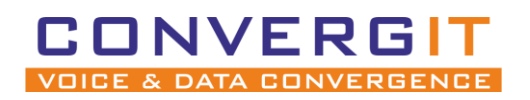

Anleitung für SNOM Geräte Seite 12 von 18

## <span id="page-11-0"></span>*3.1 Identität vergeben*

Damit sich Ihr snom Gerät an Ihrer FRITZ! Box anmelden kann müssen Sie eine neue Identität anlegen.

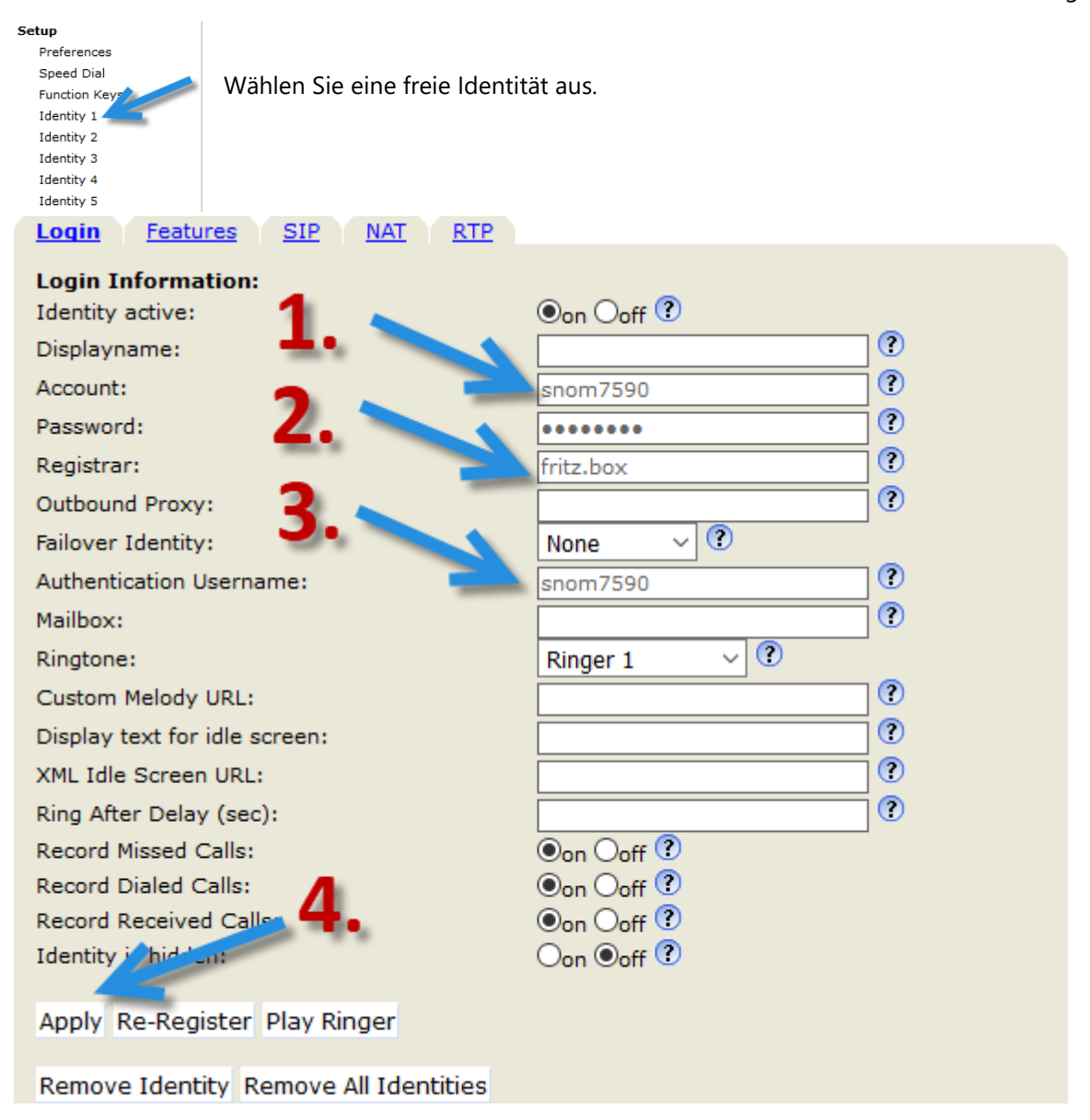

- 1. Geben Sie den Nutzernamen und das Passwort ein, was Sie in der FRITZ! Box erstellt haben.
- 2. Als Registrar tragen Sie entweder fritz.box oder die IP Ihrer FRITZ! Box ein.

3. Als Authentication Username tragen Sie wieder den Nutzernamen ein, welcher in Ihrer FRITZ! Box erstellt wurde.

4. Übernehmen Sie die Einstellungen mit "Apply"

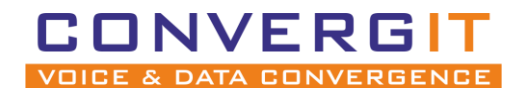

Anleitung für SNOM Geräte Seite 13 von 18

 $\overline{a}$ 

**Speichern Sie die Änderungen nun final ab.**

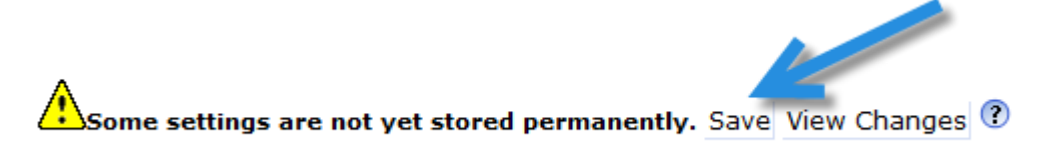

Wurden alle Schritte korrekt durchgeführt, können Sie nun mit dem Gerät telefonieren. **Fahren Sie nur dann fort, wenn Ihr Telefon Gespräche aufbauen kann.**

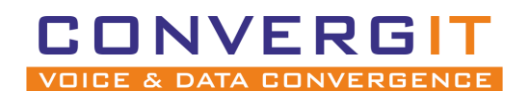

Anleitung für SNOM Geräte Seite 14 von 18

# <span id="page-13-0"></span>**4 TAPI-Treiber einrichten**

Stellen Sie sicher, dass der TAPI Treiber für snom Geräte installiert wurde. Falls dieser noch nicht installiert wurde, können Sie ihn [hier downloaden.](https://www.phonesuite.de/download-de/PhoneSuite_TAPI_for_snom_setup.zip)

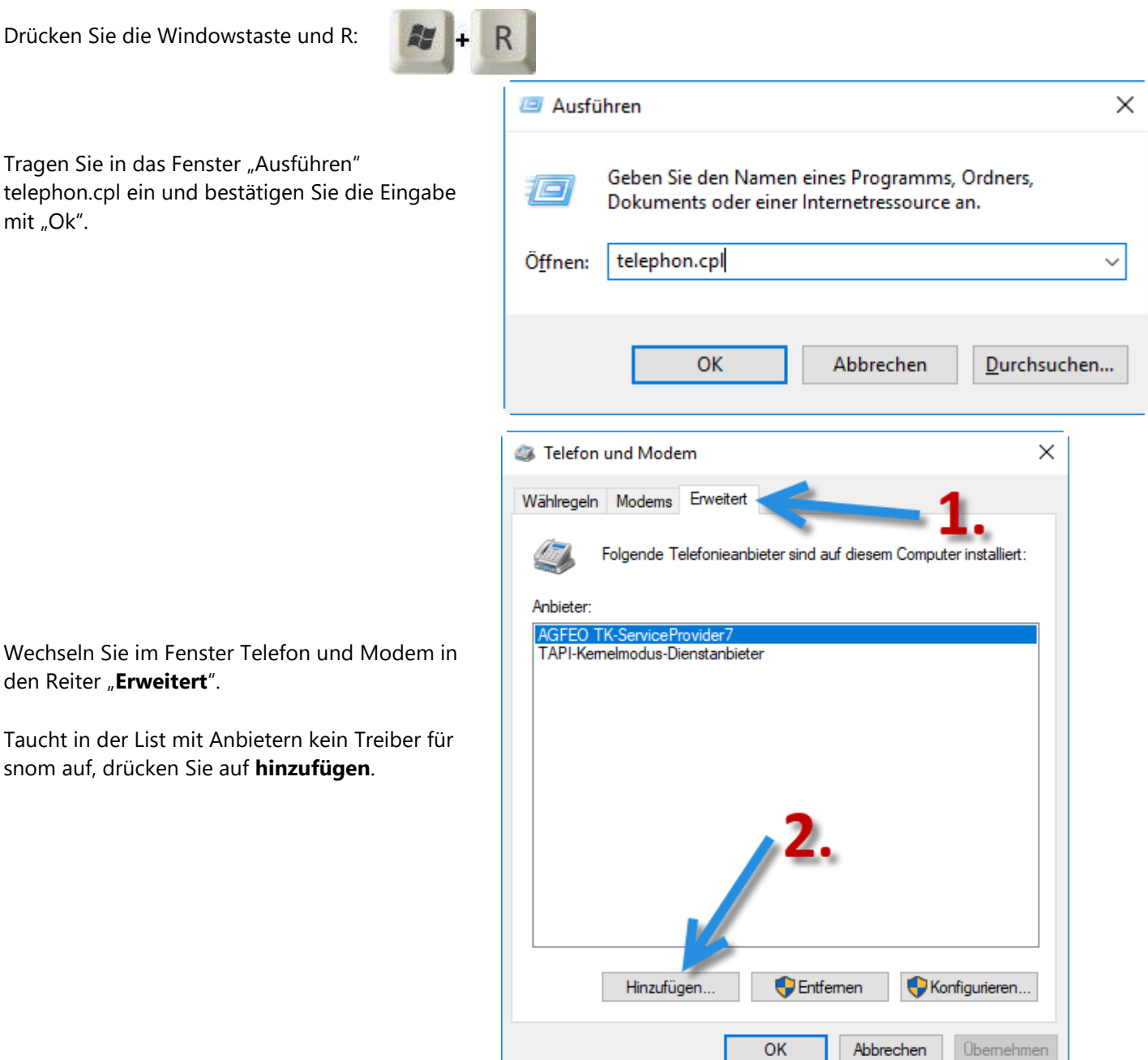

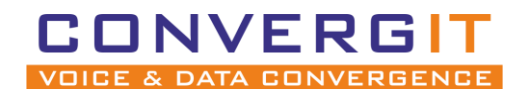

Anleitung für SNOM Geräte Seite 15 von 18

Wählen Sie "PhoneSuite TAPI for snom" aus und bestätigen Sie die Auswahl mit "Hinzufügen".

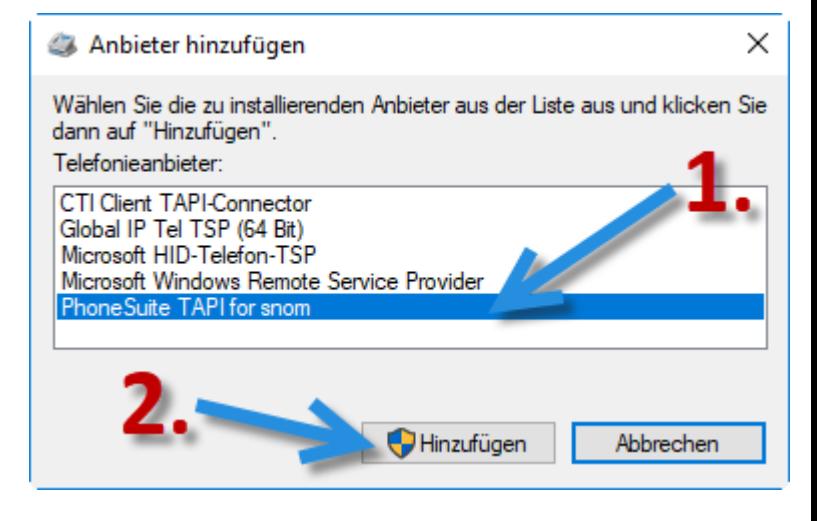

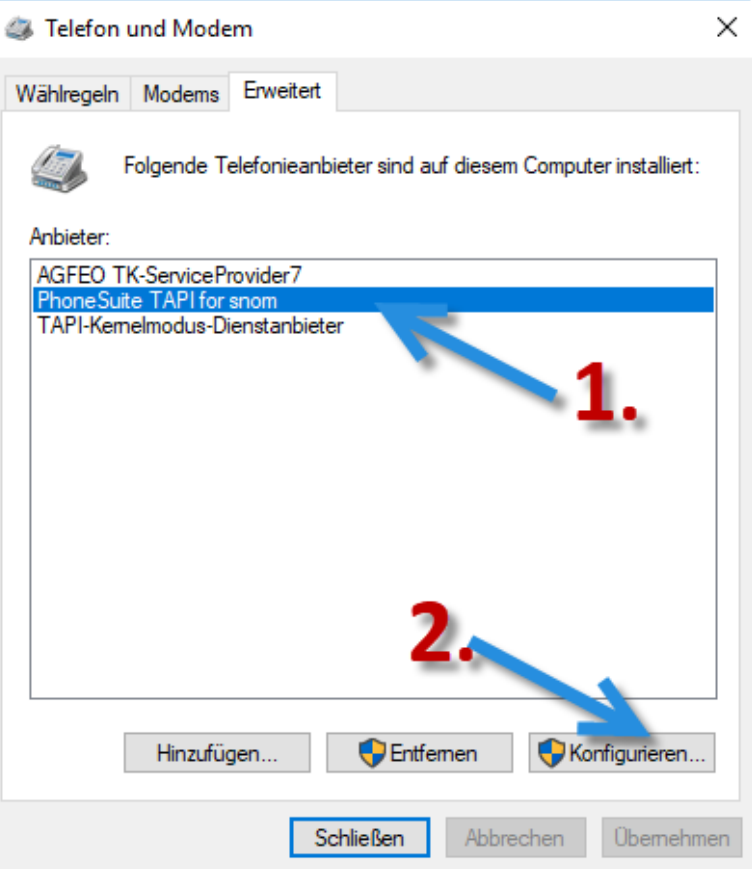

Wählen Sie nun in der Liste mit Anbietern den Eintrag "**PhoneSuite TAPI for snom**" aus anschließend klicken Sie auf "**Konfigurieren**".

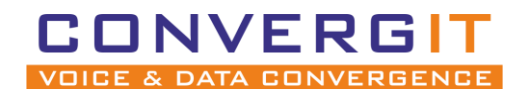

## Anleitung für SNOM Geräte Seite 16 von 18

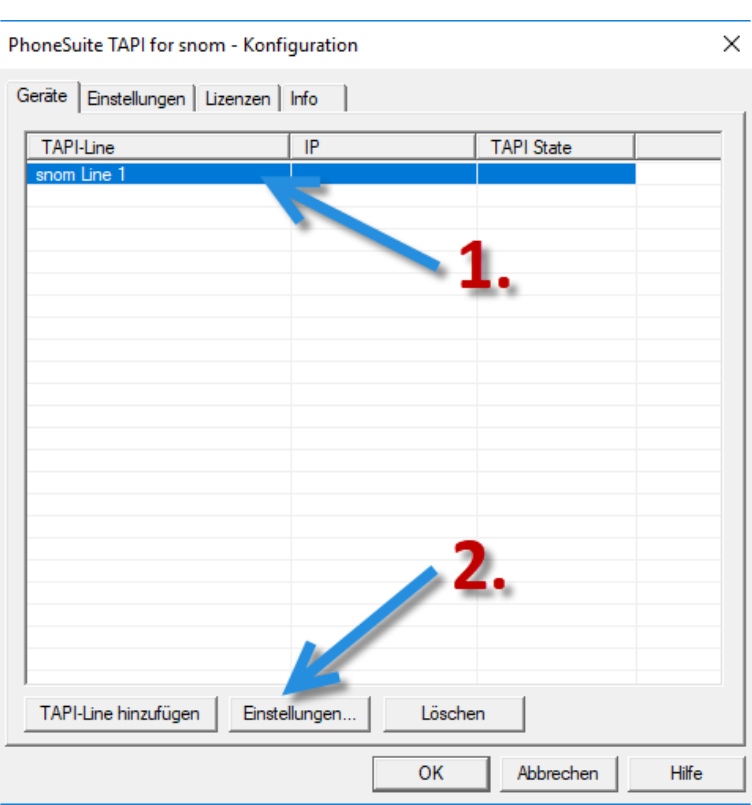

Wählen Sie die TAPI-Line "snom Line 1" aus und öffnen die Einstellungen.

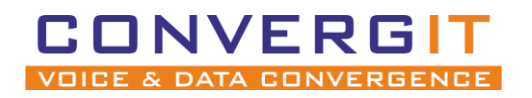

## Anleitung für SNOM Geräte Seite 17 von 18

1. Tragen Sie die IP-Adresse des Gerätes ein 2. Geben Sie den Benutzer und das Passwort ein, welches Sie in der snom Weboberfläche vergeben haben.

3. Überprüfe Sie die Eingaben mit der "Test" Taste.

Ist der Test erfolgreich, wechseln Sie zudem Reiter **"Aktions URL".**

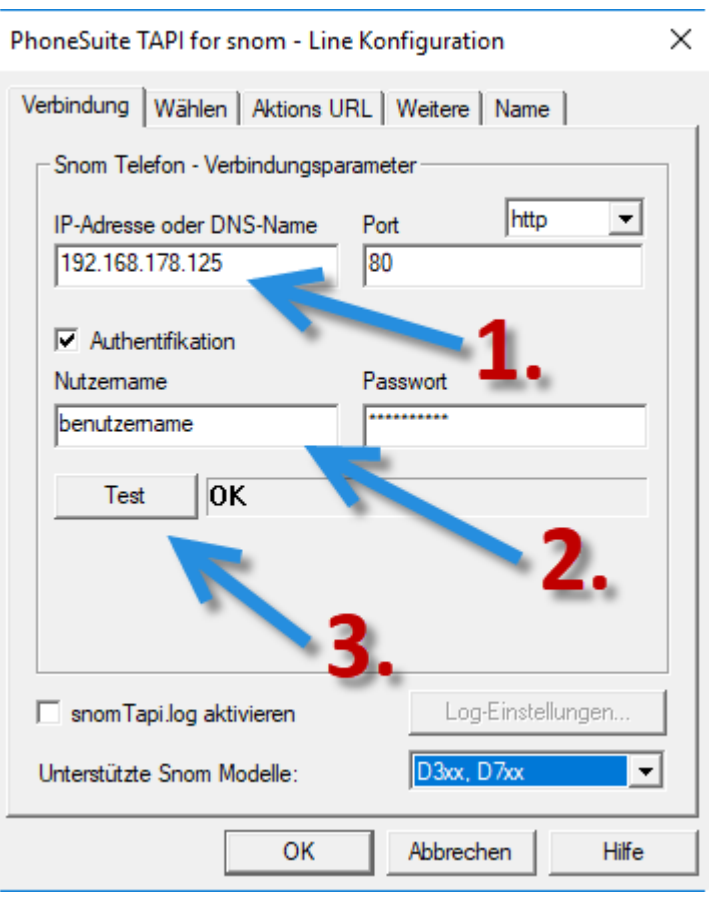

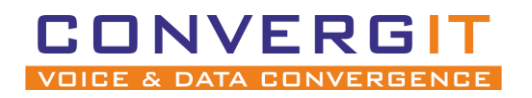

Anleitung für SNOM Geräte Seite 18 von 18

1. Wählen Sie die IP-Adresse Ihres Computers aus Wichtig: Sollten Sie DHCP in Ihrem Netzwerk nutzen, setzen Sie zusätzlich noch einen Haken bei "DHCP".

2. Drücken Sie die "Start" Taste.

3. Drücken Sie die "Windows-Firewall konfigurieren" Button und lassen Sie automatische Konfiguration laufen.

Zum testen können Sie die "Test-URL im Browser öffnen".

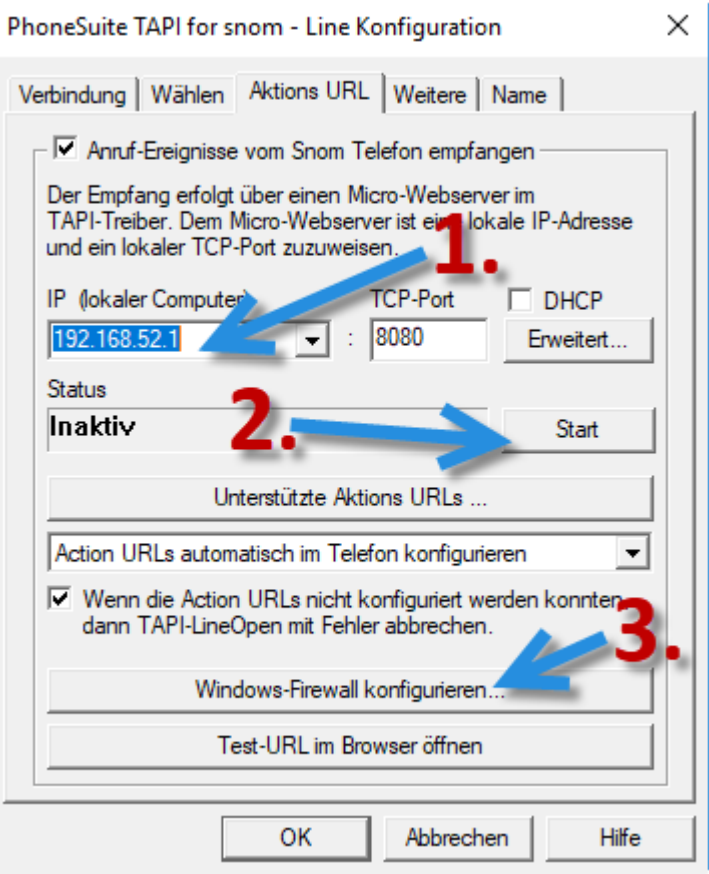

**Die Konfiguration ist jetzt abgeschlossen. Starten Sie das Telefon und Ihren Rechner neu.**